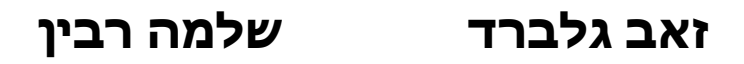

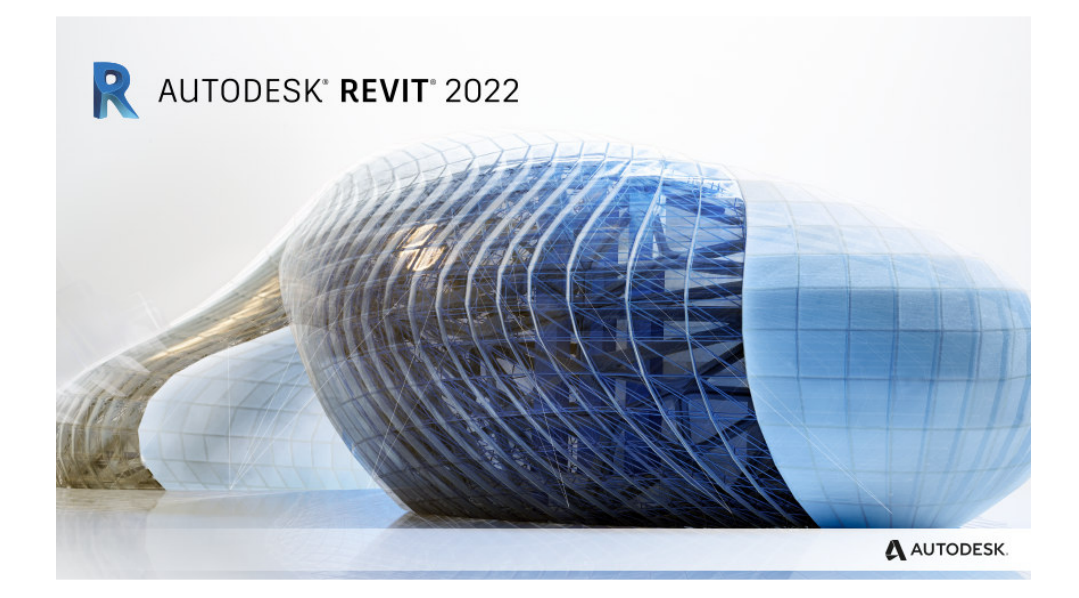

יוני 2021

#### מבוא

בחוברת זו ריכזנו הסברים לשינויים שחלו בגרסה 2022 של תוכנת רוויט. בגרסה זו הוכנסו שינויים מעטים, כגון חידוד קירות, שינויים בהוספת תגים, יצירת קובצי PDF ממבטים ועוד . קובץ זה מהווה חלק בלתי נפרד מהספר "Revit – מדריך למשתמש" מאת זאב גלברד ושלמה רבין.

> אנו מאחלים לקוראים וללומדים הנאה רבה, מחברי הספר זאב גלברד ושלמה רבין

#### תוכן עניינים

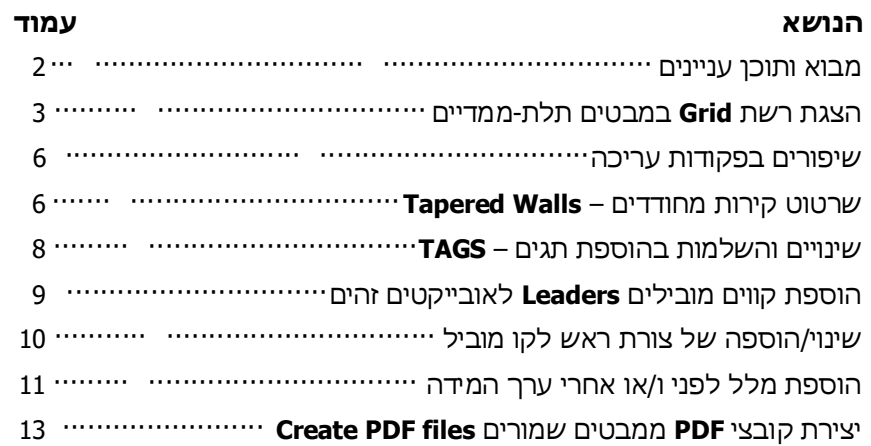

## הצגת רשת Grid במבטים תלת-ממדיים

ברוב השרטוטים האדריכליים משתמשים ברשת **Grid** דו- ממדית על פני המפלסים על מנת למקם אובייקטים קונסטרוקטיביים בצורה מדויקת. בגרסה 2022 אפשר להציג רשת **Grid** במבט תלת- ממדי במפלסים נבחרים. כמו כן אפשר להציג במבט תלת- ממדי מישור אנכי העובר דרך הרשת.

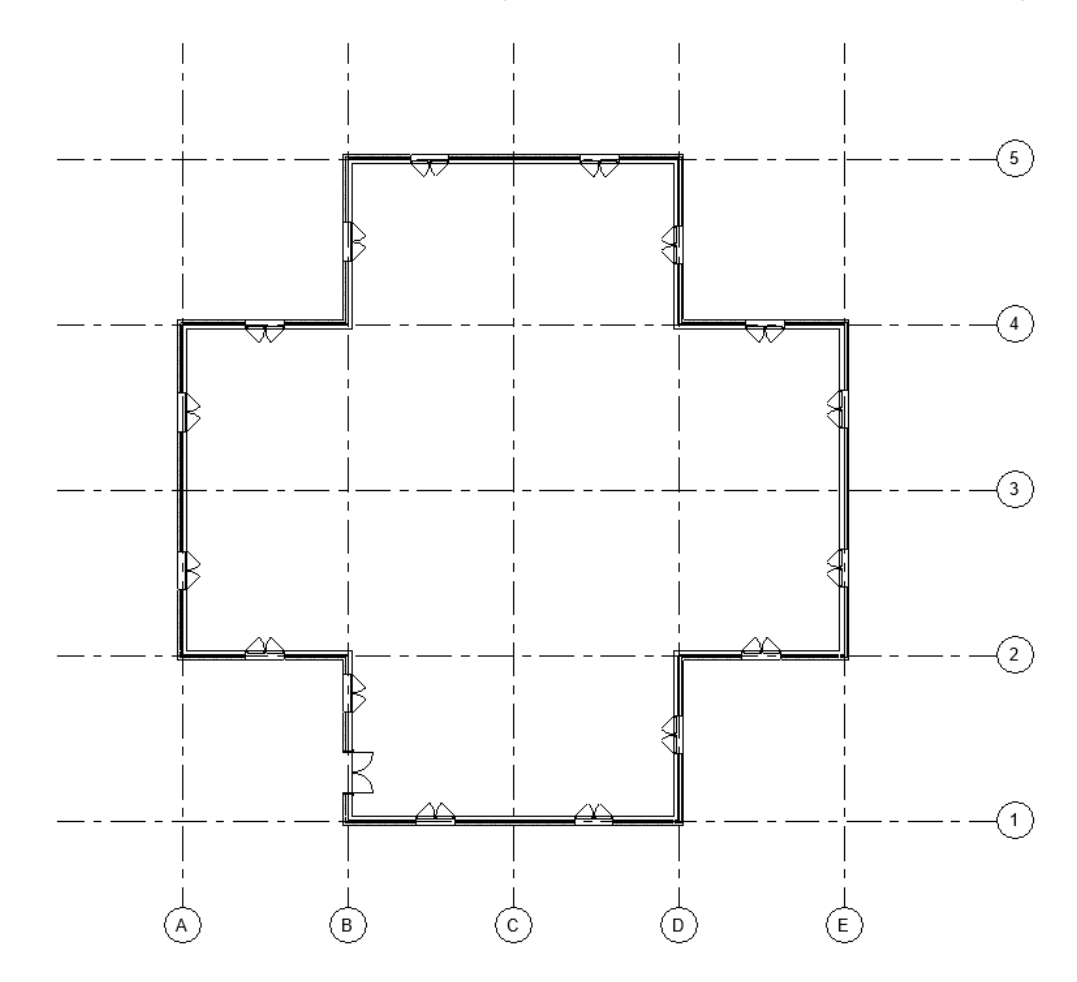

רשת דו- ממדית בקומת הקרקע

להצגת רשת במרחב יש לעבור למבט תלת- ממדי **D**.**3** בחלון הדו-שיח **Properties** בשורה **Grids Show** יש ל ולח ץ על הלחצן **Edit** .

לאחר לחיצה על הלחצן **Edit** נפתח חלון עם רשימת המפלסים ובו מסומנת במצב זמין רק קומת הקרקע , הקומה שבה נראית רשת **Grid**. המשתמש יכול לסמן מפלסים נוספים שבהם ירצה להציג רשת **Grid** .

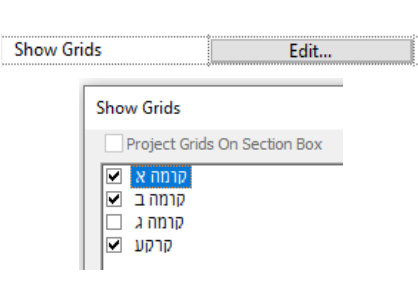

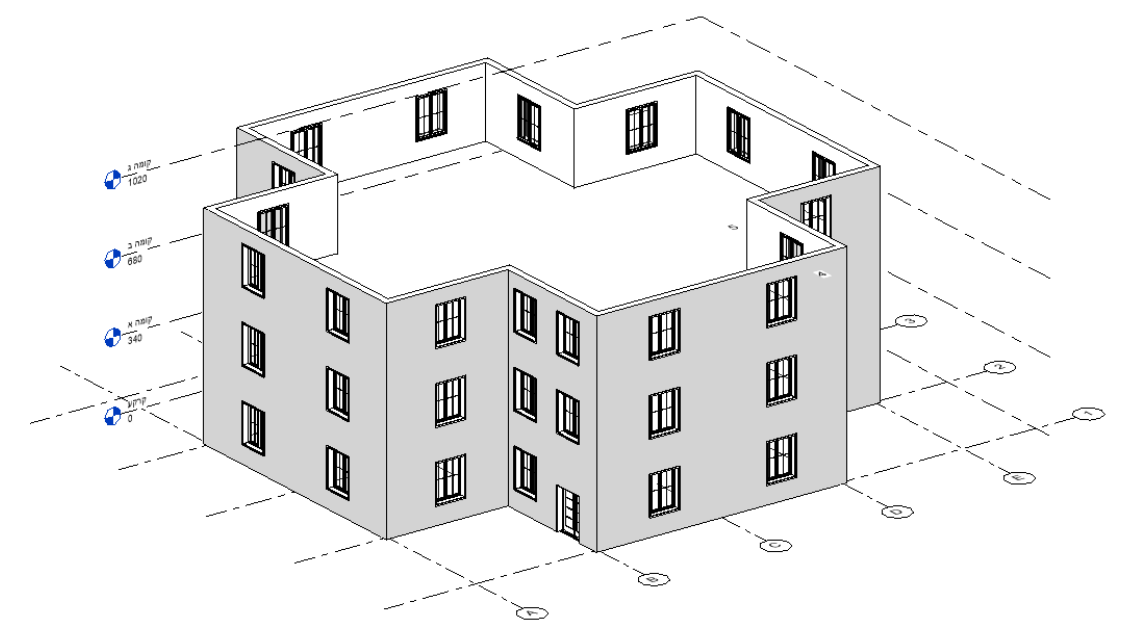

מבט תלת-ממדי עם רשת **Grid** המוצגת רק בקומת הקרקע

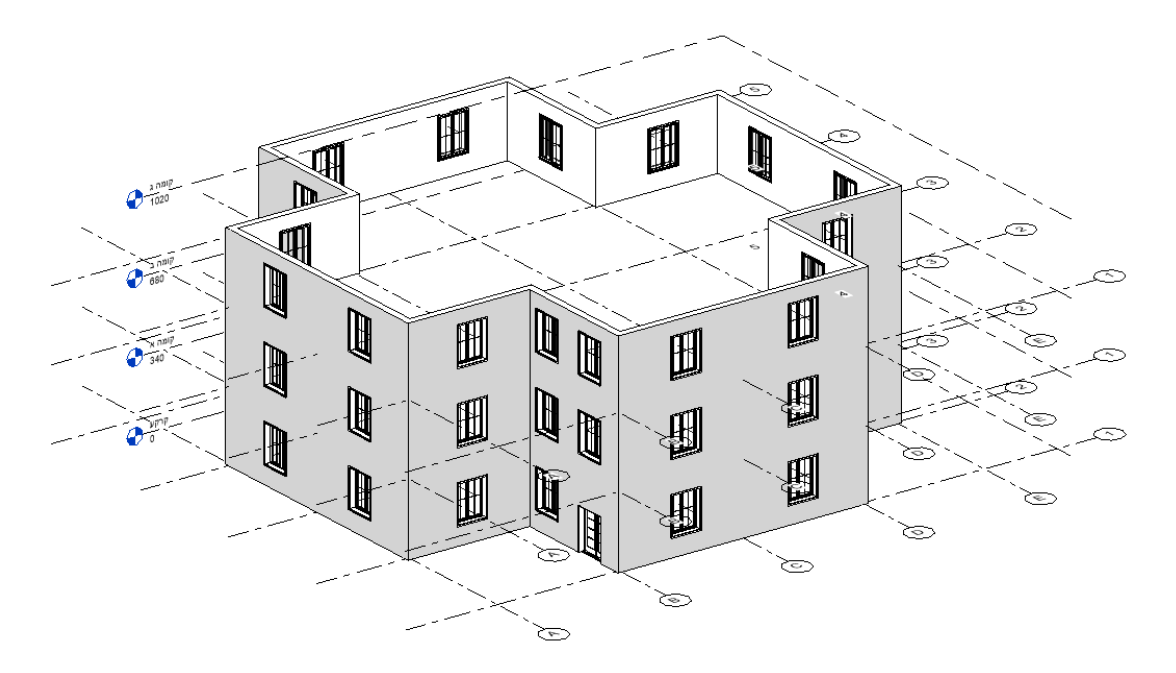

מבט תלת-ממדי עם רשת **Grid** המוצגת בקומת הקרקע , קומה א' וקומה ב'

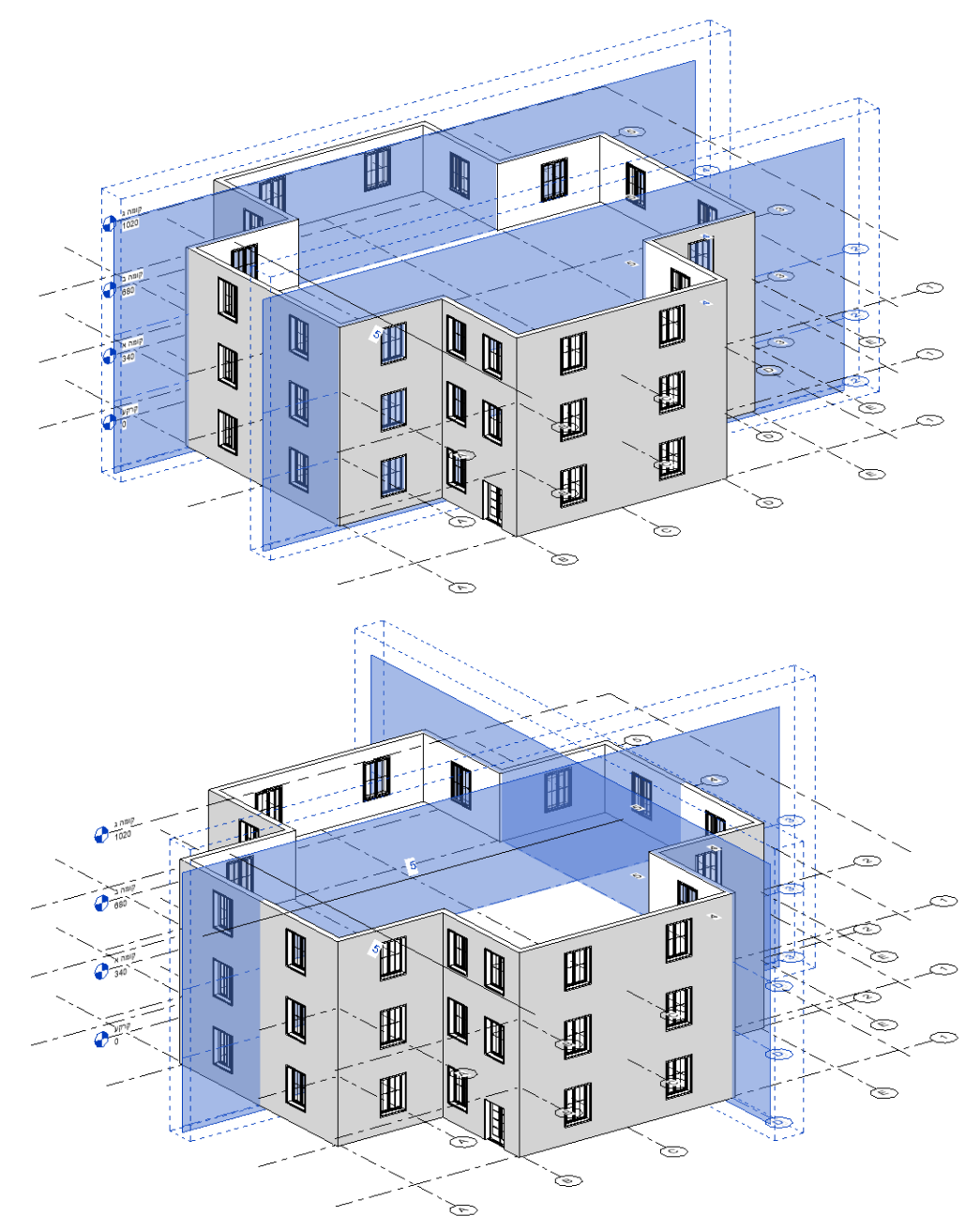

במבט תלת- ממדי אפשר לבחור אחד מקווי רשת **Grid** אופקית על מנת להציג מישור אנכי שעובר דרכו. ניתן להציג מישורים נוספים מסוג זה באמצעות לחיצה על מקש [Ctrl [שבמקלדת ובחירת קווי רשת **Grid** נוספים .

דוגמאות להצגת רשת **Grid** במפלסים שונים במבט תלת- ממדי

#### שיפורים בפקודות עריכה

בחלק מפקודות העריכה משתמשים בערכים כגון מרחק העתקה, זווית סיבוב, מרחק, אורך, פקטור הגדלה וכו'. מגרסה 2022 לאחר שימוש בפקודות אלו התוכנה זוכרת ערכים ו/או תנאים שהוגדרו , כך שאין צורך לקבוע אותם מחדש. הערכים ו/או התנאים שהתוכנה זוכרת לשימוש חוזר יוצגו בסרגלי כלים זמניים הנפתחים לאחר הפעלת הפקודה. השיפור ישים לפקודות הבאות:

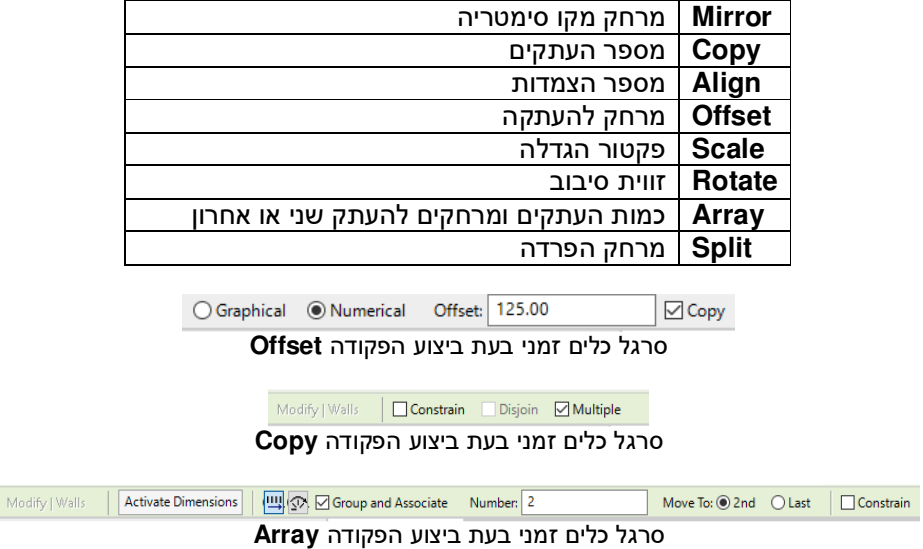

## שרטוט קירות מחודדים – Walls Tapered

מגרסה 2022 אפשר לשרטט קירות מחודדים שבהם רוחב הקיר בחלקו התחתון שונה מרוחבו בחלק העליון. אפשר לחדד כל קיר בצד אחד או בשני הצדדים. את מידת החדות קובעים באמצעות קביעת זווית נטייה כלפי ציר אנכי ( 90 מעלות). תחילה יש לשרטט קיר רגיל ולהציגו במבט צד כדי לראות את עוביו.

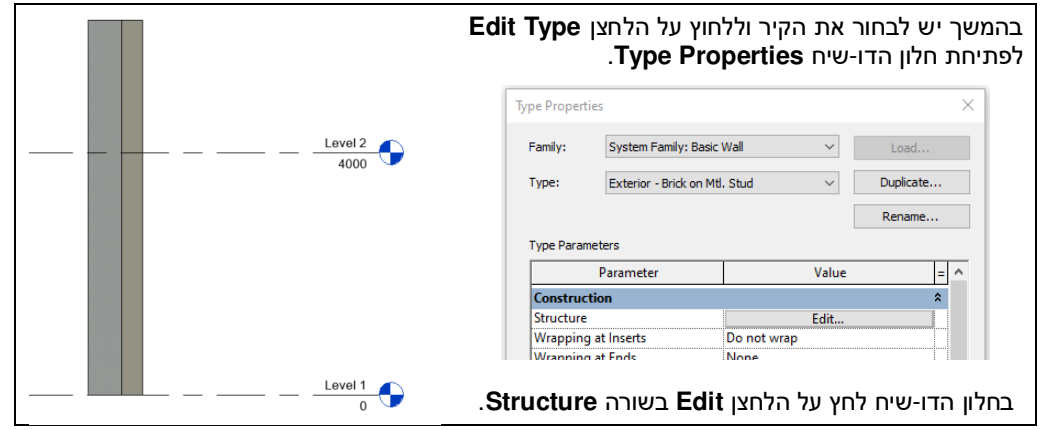

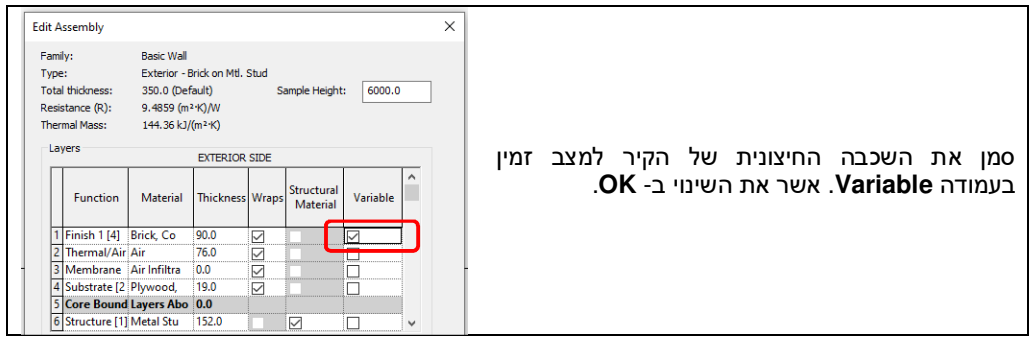

בחלון הדו- שיח **Properties Type** באזור **Properties Section Cross** קבע את זווית הנטייה החיצונית בשורה Default Exterior Angle. ליצירת שיפוע בצד הפנימי קבע את זווית הנטייה בשורה . Default Interior Angle

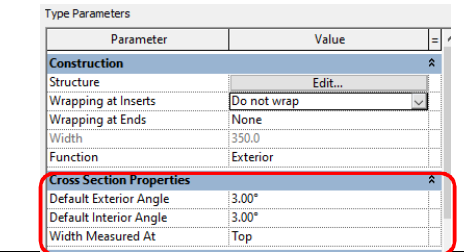

לאחר אישור וסגירת חלון הדו- שיח **Properties Type**, בחלון הדו-שיח **Properties** בשורה **Section-Cross** בחר מתוך פס הגלילה את האופציה **Tapered**.

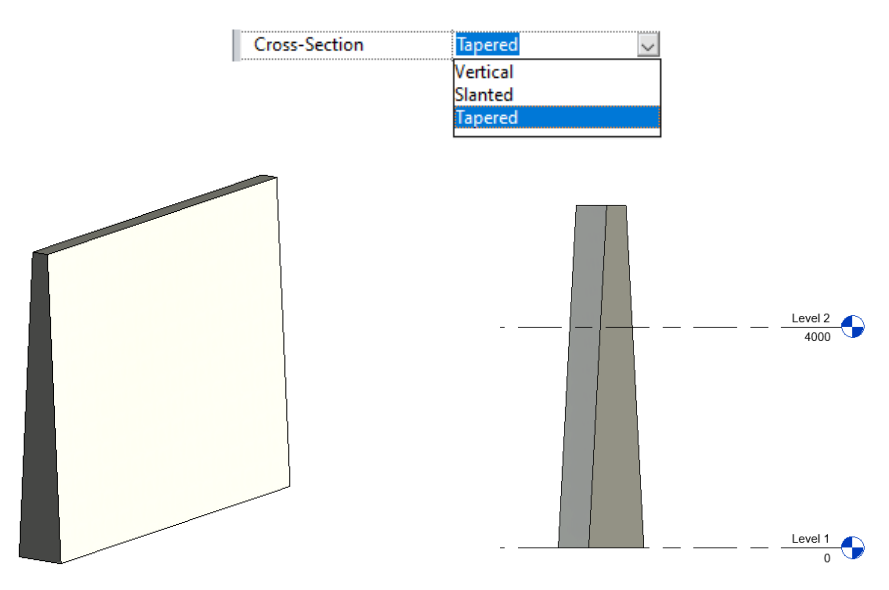

בחלון הדו- שיח **Properties** אפשר לשנות את זווית הנטייה בכל צד. לקביעת זווית שונה בכל צד סמן למצב זמין את האופציה **Properties Type Override** ושנה את הזווית בשורה **Angle Exterior** או בשורה **Angle Interior** .

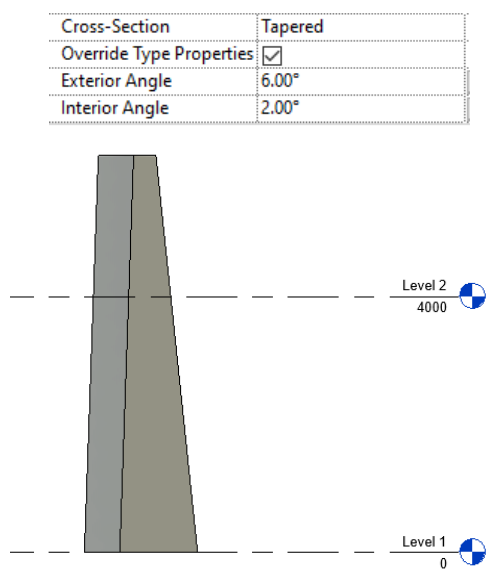

קיר עם זוויות נטייה שונות

## שינויים והשלמות בהוספת תגים – TAGS

בתוכנה רוויט ניתן לסמן אובייקטים שונים בסימון **TAGS** בהתאם לסוג האובייקט. את הסימון אפשר להוסיף עם קו מוביל **Leader** או בלעדיו. להוספת **TAG** ללא קו מוביל יש להשאיר את האופציה **Leader** במצב לא זמין בסרגל הכלים הזמני.

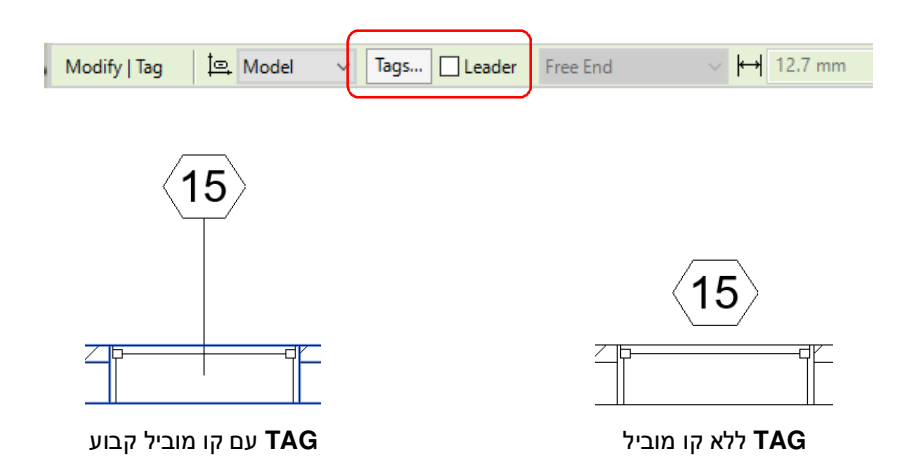

קו מוביל של תג מתחבר לאובייקט בצורה אורתוגונלית. בגרסה 2022 אפשר להוסיף קו מוביל באופן חופשי. להוספת אופציה המאפשרת לשרטט קו מוביל בצורה חופשית הפעל את הפקודה **Category by Tag Annotate** ובחלון הדו- שיח **Properties** בשורה **Type Leader** בחר את האופציה . **Free End**

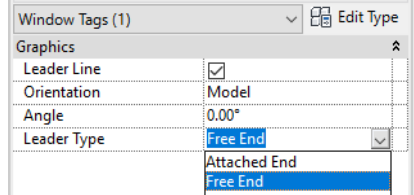

את צורתו של קו מוביל **Leader** אפשר לשנות לאחר ביצוע הפקודה. בחירת סימון התג תוסיף נקודות תפיסה המאפשרות לשנות את צורת הקו המוביל.

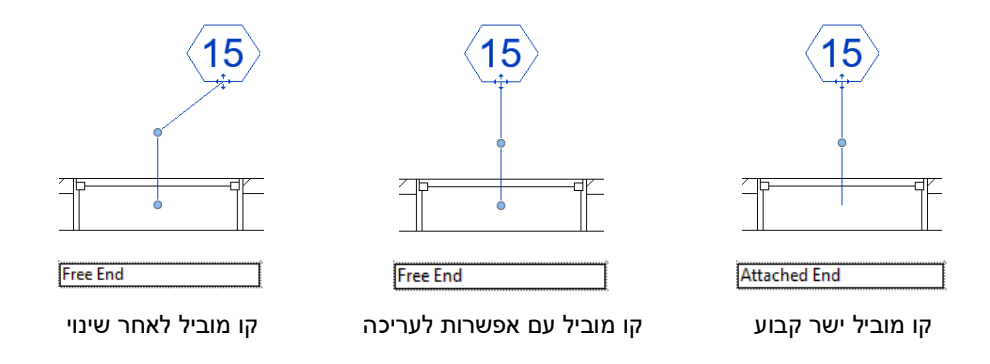

# הוספת קווים מובילים Leaders לאובייקטים זהים

מגרסה 2022 אפשר להוסיף כמה קווים מובילים לסמן **Tag** מאובייקטים זהים. סמן אובייקט בתג מתאים , לאחר מכן בחר אותו והפעל את הפקודה **Host Remove/Add** שתופיע ברצועה הזמנית **Tags Window | Modify**. לאחר הפעלת הפקודה בחר את האובייקטים הרצויים להוספת קווים מובילים .

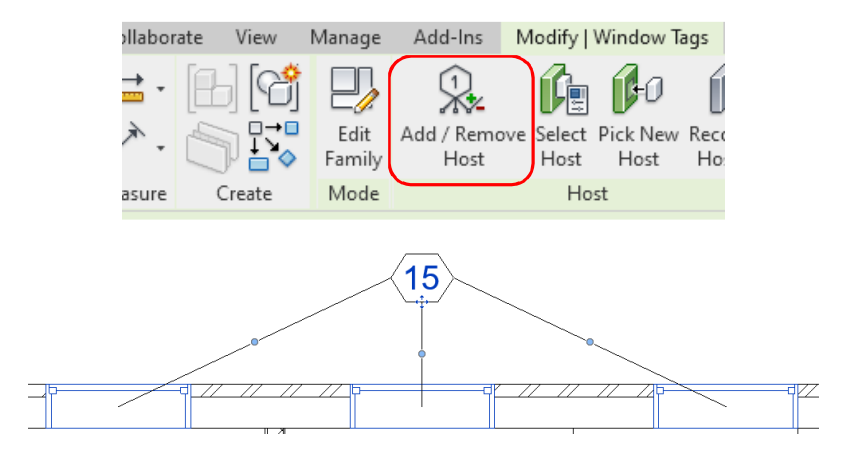

להסרת קווים מובילים סמן את התג, הפעל את הפקודה **Host Remove/Add** ולאחר מכן בחר את האובייקט שאליו מחובר הקו המוביל להסרה .

#### שינוי/הוספה של צורת ראש לקו מוביל

התוכנה מאפשרת לשנות או להוסיף בקצה קו מוביל ראשי חץ מסוגים שונים. להוספה/שינוי של ראש חץ בקו מוביל בחר את התג ולחץ על הלחצן **Type Edit** הנמצא בחלון הדו- שיח **Properties**. בשורה **Arrowhead Leader** בחר את סוג ראש החץ הרצוי ואשר את השינוי ב - **OK**.

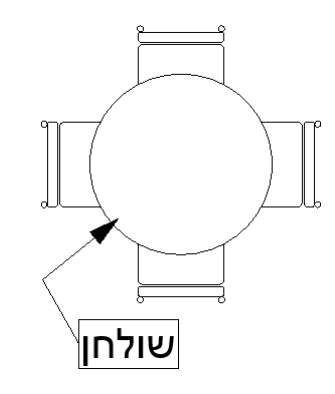

התוכנה מאפשרת לסובב תג אחד מאותו סוג בזווית הרצויה. לסיבוב ובחלון הדו-שיח **Properties** 

הסיבוב.

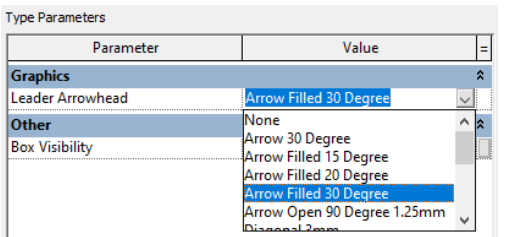

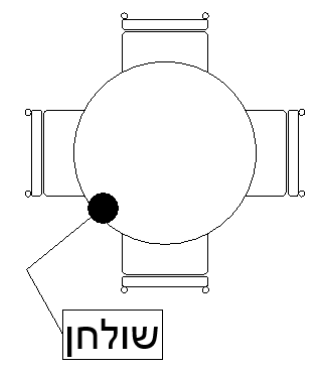

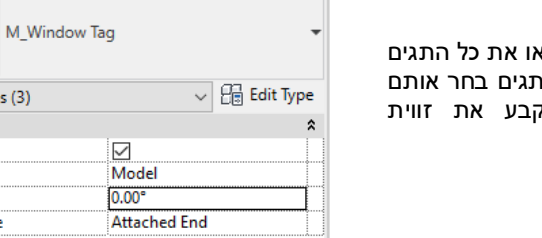

 $\pmb{\times}$ 

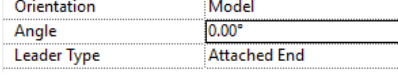

Properties

Window Tags (3) Graphics **Leader Line** 

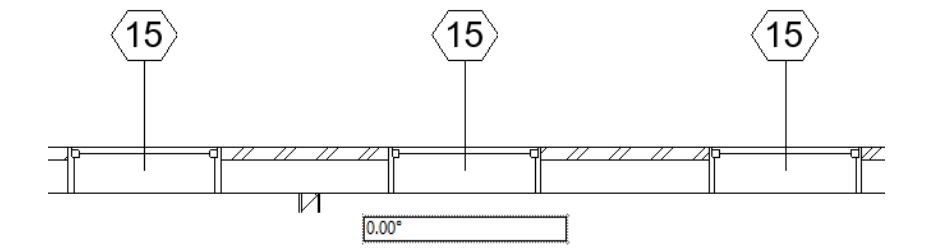

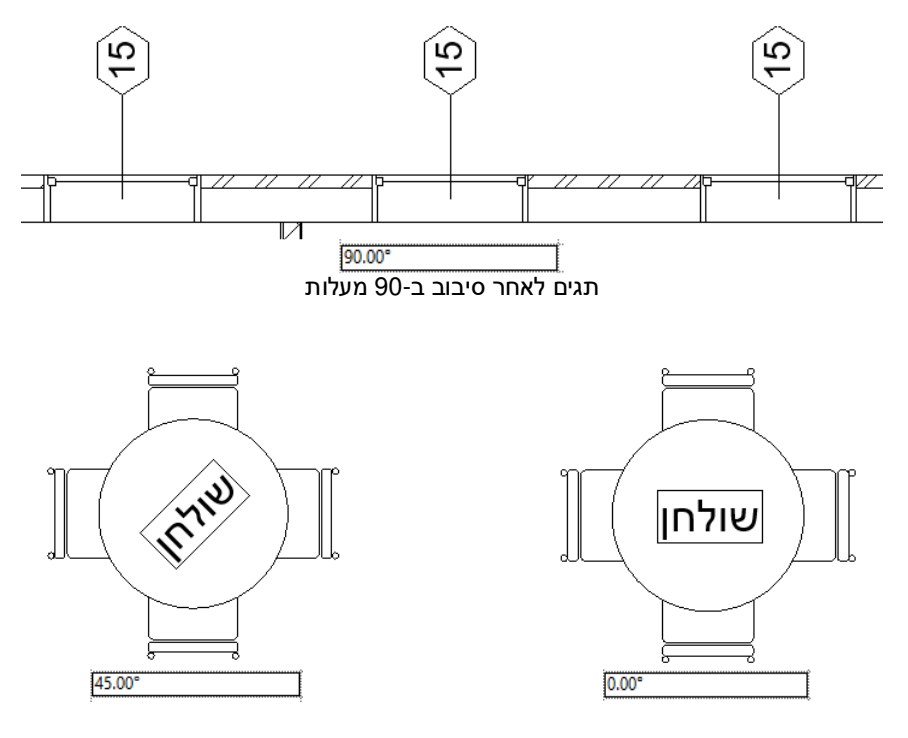

## הוספת מלל לפני ו/או אחרי ערך המידה

בגרסה 2022 אפשר להגדיר משפחה למתן מידות שבהן מופיע מלל לפני ערך המידה – **Prefix** , או אחרי ערך המידה – **Suffix**. לפני מתן מידות ברצועה **Architecture** לחץ על **Line Model**. ברצועה הזמנית **Line Place | Modify** הפעל את הפקודה **Measure**. לחץ על הלחצן **Type Edit** שבחלון הדו- שיח Properties. בחלון הדו-שיח **Type Properties שנפתח יש להגדיר משפחה חדשה של מידות באמצעות** לחיצה על הלחצן **Duplicate**. בטבלה של חלון הדו- שיח **Parameters Type** באזור **Units Primary** בשורות **Prefix Dimension** ו/או **Suffix Dimension** יש לכתוב את המלל הרצוי שיופיע לפני ו/או אחרי המידות. פעולה וז תוסיף את המלל לכל המידות השייכות לאותה משפחה. אפשר להוסיף מלל למידות קיימות באמצעות בחירת המידות הרצויות ושיוכן למשפחה בעלת המלל.

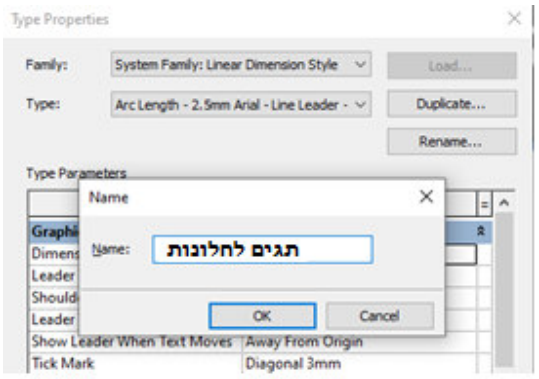

הגדרת משפחה חדשה להוספת תגים

| Parameter                  | Value               |
|----------------------------|---------------------|
| <b>Text Font</b>           | Arial               |
| <b>Text Background</b>     | Opaque              |
| <b>Show Opening Height</b> |                     |
| <b>Suppress Spaces</b>     |                     |
| <b>Primary Units</b>       |                     |
| <b>Units Format</b>        | 1235 [cm] (Default) |
| <b>Dimension Prefix</b>    | Midth               |
| Dimension Suffix           | cm                  |
|                            |                     |

קביעת מלל לפני ואחרי ערך מידות

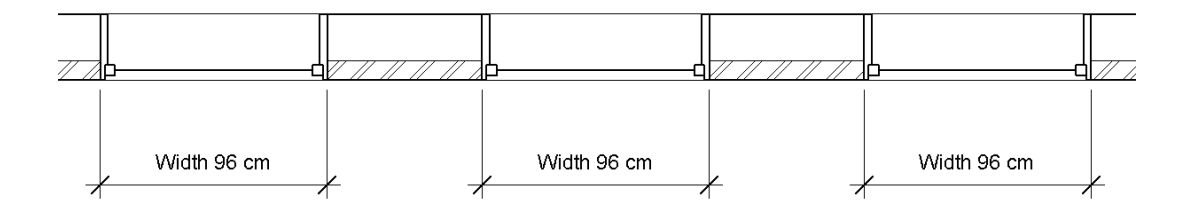

#### יצירת קובצי PDF ממבטים שמורים Create PDF Files

בגרסה 2022 ניתן ליצור קובץ **PDF** מכל מבט שמור הנמצא בסייר הפרויקט – **Browser Project**. ליצירת קובצי **PDF** ממבטים הפעל את הפקודה **files PDF Creates – ExportPDF** מתוך החלון לניהול קבצים.

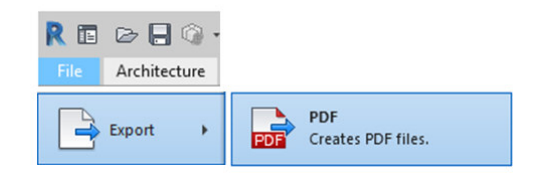

לאחר הפעלת הפקודה נפתח חלון הדו- שיח **Export PDF**. הפקודה פעילה רק לקובץ שרטוט פתוח.

באזור **Range Export** אפשר לבחור את האופציה **window Current** ליצירת קובץ **PDF** ממבט המוצג על המסך כפי שהוא שמור בסייר הפרויקט – **Browser Project** .

**Visible portion of current** האופציה **window** מאפשרת ליצור קובץ **PDF** ממבט חלקי המוצג על המסך.

**Selected views/sheets** האופציה מאפשרת לבחור מבטים או גיליונות הפקה השמורים בסייר הפרויקט.

לבחירת מבטים השמורים בסייר הפרויקט סמן **Selected views/sheets** האופציה את למצב זמין ולחץ על הסמל .

לאחר לחיצה על הסמל נפתח חלון הדו- שיח . **Select Views/Sheets**

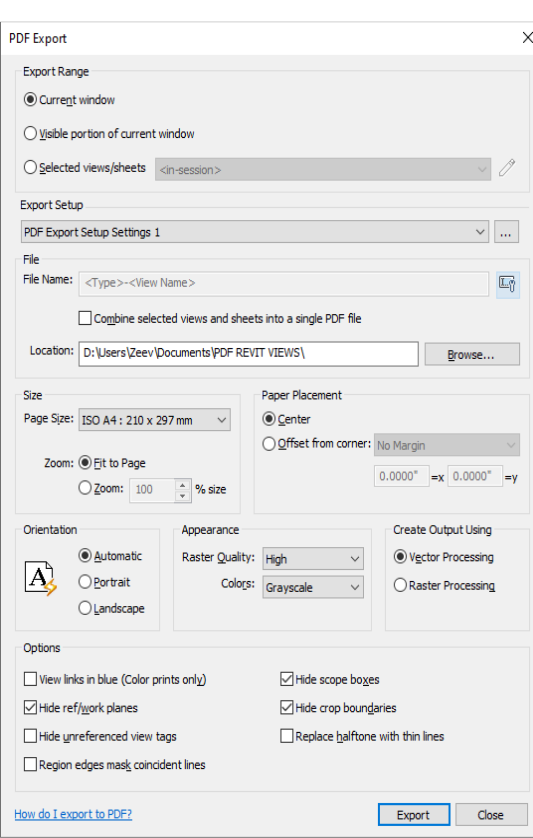

חלון הדו- שיח **Export PDF**

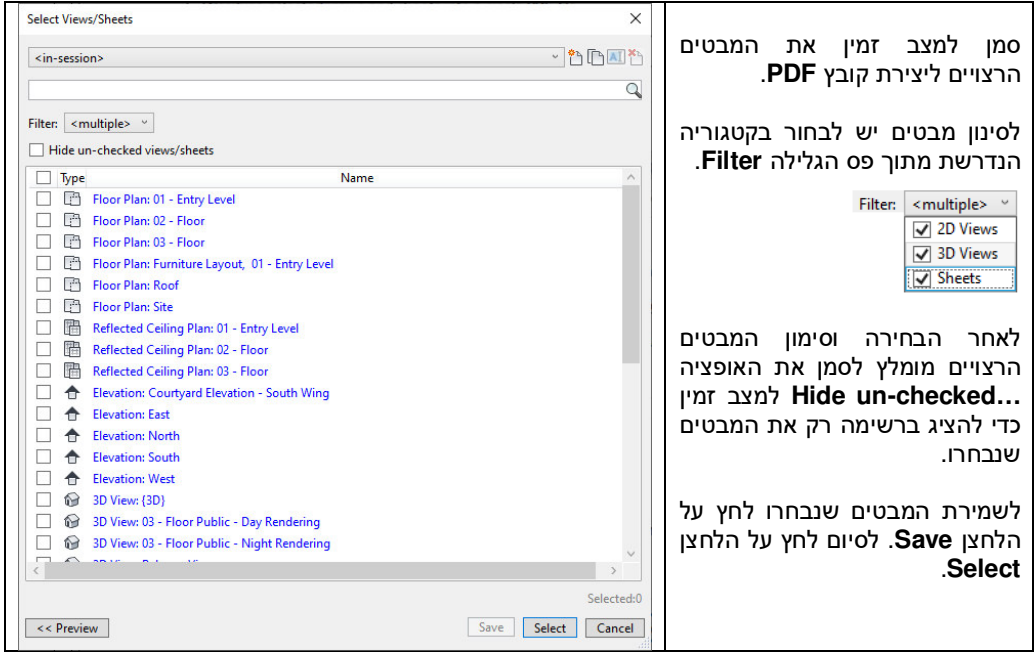

Filter: <multiple> <  $\sqrt{ }$  Type ■ Elevation: Courtyard Elevation - South Wing √ flevation: East  $\overline{\smash[b]{\smash[b]{\mathsf{}}}}$  Elevation: North V ← Elevation: South **√** Elevation: West ○ Q Section: Section 1  $\vee$   $\Diamond$  Section: Section 2 ○ **Section: Section 3**  $\sqrt{ }$   $\phi$  Section: Section 4

- Section: Section Thru Main Stair
- $\sqrt{\phantom{a}}$  Section: Typ. Wall Section

 $\overline{\phantom{a}}$ רשימת המבטים שנבחרו ליצירת קובצי **PDF**

בסיום בחירת המבטים ולאחר לחיצה על הלחצן **Select** יש לחזור לחלון הדו- שיח הראשי **Export PDF** .

Combine selected views and sheets into a single PDF file

 **Combine selected views and sheets into a single PDF file** האופציה **PDF Export** שיח -הדו בחלון במצב זמין מאפשרת לשמור את כל המבטים שנבחרו בקובץ **PDF** אחד. האופציה במצב לא זמין מאפשרת ליצור קובץ **PDF** נפרד לכל מבט שנבחר.

אם נבחרה האופציה ליצירת קובץ **PDF** נפרד לכל מבט יש ללחוץ על הסמל בשורה **name File** לקביעת שמות לקובצי ה- **PDF**. לאחר הלחיצה נפתח חלון הדו- שיח **Rules Naming Setup** .

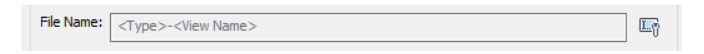

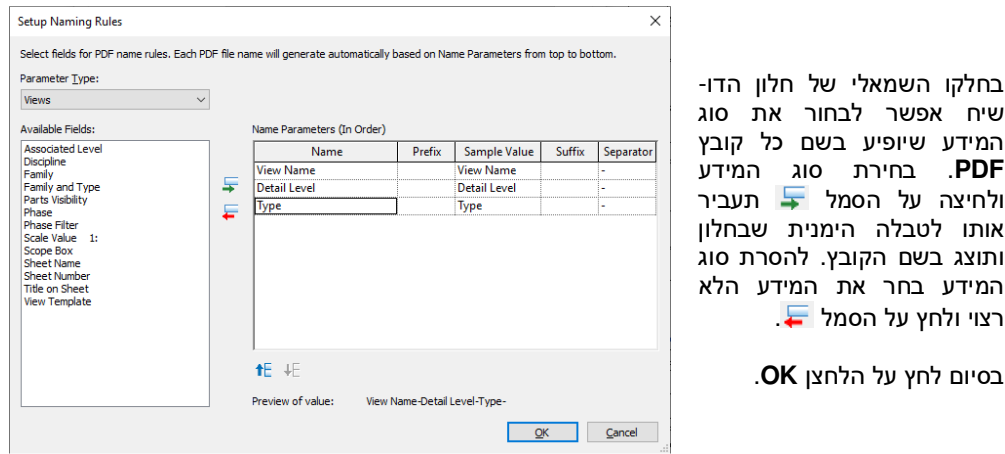

לאחר קביעת שמות הקבצים , בשורה **Location** לחץ על הלחצן **Browse** לקביעת מיקום שמירת קובצי **PDF** .

באזור **setup Export** שבחלון הראשי לחץ על הסמל ובחר מתוך פס הגלילה את האופציה **As Save** לשמירת קובצי **PDF** לפי הגדרת השמות שנקבעו בשלב הקודם.

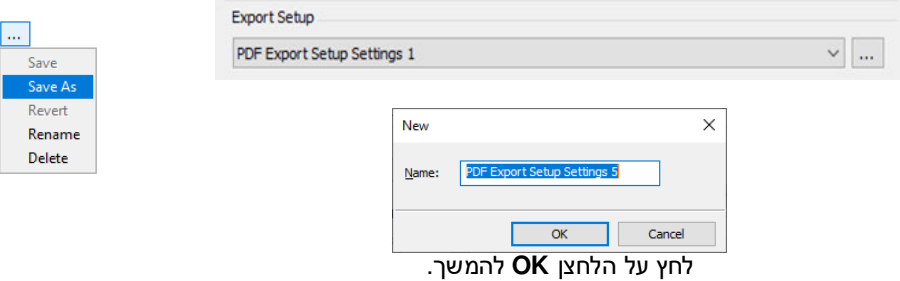

לסיום לחץ על הלחצן **Export** שבחלון הדו- שיח הראשי. הקבצים יישמרו בתיקייה שנבחרה.

| Name                                         | Date modified    | Type            | <b>Size</b>   |
|----------------------------------------------|------------------|-----------------|---------------|
| Courtyard Elevation - South Wing-.pdf        | 18/05/2021 13:59 | Adobe Acrobat D | 83 KB         |
| East-.pdf<br>品                               | 18/05/2021 13:59 | Adobe Acrobat D | 374 KB        |
| North-.pdf<br>品                              | 18/05/2021 13:59 | Adobe Acrobat D | 308 KB        |
| Section 1-.pdf<br>$\mathbf{r}$               | 18/05/2021 13:59 | Adobe Acrobat D | 53 KB         |
| Section 2-.pdf<br>$\mathbf{a}$               | 18/05/2021 13:59 | Adobe Acrobat D | 53 KB         |
| Section 3-.pdf<br>$\mathbf{r}$               | 18/05/2021 13:59 | Adobe Acrobat D | 59 KB         |
| Section 4-.pdf<br>$\mathbf{r}$               | 18/05/2021 13:59 | Adobe Acrobat D | <b>55 KB</b>  |
| Section Thru Main Stair-.pdf<br>$\mathbf{r}$ | 18/05/2021 13:59 | Adobe Acrobat D | 210 KB        |
| Sheet-Floor Plan.pdf<br>$\mathbf{a}$         | 18/05/2021 13:27 | Adobe Acrobat D | 205 KB        |
| South-.pdf<br>品                              | 18/05/2021 13:59 | Adobe Acrobat D | <b>168 KB</b> |
| Typ. Wall Section-.pdf                       | 18/05/2021 13:59 | Adobe Acrobat D | 76 KB         |
| West-.pdf                                    | 18/05/2021 13:59 | Adobe Acrobat D | 207 KB        |

רשימת קובצי **PDF** שמורים

כל הזכויות שמורות למחברי הספר: זאב גלברד ושלמה רבין זאב גלברד – 050-6221209 שלמה רבין – 050-6445383  **http://grcad.co.il** :האינטרנט אתר **grcad@grcad.co.il** :אלקטרוני דואר

https://help.autodesk.com/view/RVT/2022/ENU/?guid=GUID-C81929D7-02CB-4BF7-A637-9B98EC9EB38B

יוני <sup>2021</sup>

16

ליתר העדכונים לגרסה 2022 לחץ על הקישור: